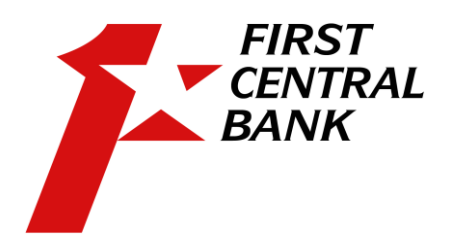

# Quicken for Windows Conversion Instructions

#### *Web Connect*

### Introduction

As *First Central Bank* completes its system conversion*,* you will need to modify your Quicken settings to ensure the smooth transition of your data. Please reference the dates next to each task as this information is time sensitive.

To complete these instructions, you will need your login credentials for online banking.

You should perform the following instructions exactly as described and in the order presented. If you do not, your online banking connectivity may stop functioning properly. This conversion should take 15–30 minutes.

#### *Thank you for making these important changes!*

## Documentation and Procedures

**Task 1:** Conversion Preparation

- 1. Backup your data file. For instructions to back up your data file, choose **Help** menu > **Search**. Search for *Backing Up Your Data* and follow the instructions.
- 2. Download the latest Quicken Update. For instructions to download an update, choose **Help** menu > **Search**. Search for *Update Software* and follow the instructions.

**Task 2:**Disconnect Accounts in Quicken on or after *09/16/2019*

1. Choose **Tools** menu > **Account List**.

- 2. Click the **Edit** button of the account you want to deactivate.
- 3. In the **Account Details** dialog, click on the **Online Services** tab.
- 4. Click **Deactivate**. Follow the prompts to confirm the deactivation.
- 5. Click on the **General** tab.
- 6. Remove the financial institution name and account number. Click **OK** to close the window.
- 7. Repeat steps for each account to be disconnected.

**Task 3:** Reconnect Accounts to *First Central Bank* on or after *09/23/2019*

1. Download your Quicken Web Connect file from *http://www.firstcentral.com/*

**NOTE:** Take note of the date you last had a successful connection in your Quicken account. If you have overlapping dates in the Web Connect download, you may end up with duplicate transactions.

- 2. Click **File** > **File Import** > **Web Connect File**. Locate and select the Web Connect file to import.
- 3. **Import Downloaded Transactions** window opens: Select **Link to an existing account** and choose the matching account in the drop-down menu. Associate the imported transactions to the correct account listed in Quicken.

Do **NOT** select **Create a new account** unless you intend to add a new account to Quicken. If you are presented with accounts you do not want to track in this data file, select **Ignore – Don't Download into Quicken** or click the **Cancel** button.

4. Repeat steps for each account to be reconnected.